# **Calibrating KODAK PROFESSIONAL PORTRA Black & White Paper in the KODAK PROFESSIONAL Digital Multiprinter**

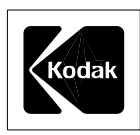

This procedure will guide you through the steps required to set up your Kodak Digital Multiprinters (KODAK PROFESSIONAL Digital Multiprinter KPDM and KODAK PROFESSIONAL Digital Multiprinter II KPDM II) to generate calibrated black and white images on KODAK PROFESSIONAL PORTRA Black & White Paper.

A new Windows NT version of the KPDM Printer Calibration Application has been modified to accommodate this paper. Once this version is downloaded and installed, PORTRA Black & White Paper can be calibrated using the same calibration application and techniques that you are familiar with.

### **PROCEDURE**

- 1. Start the KODAK PROFESSIONAL Device Calibration application.
- 2. Create a new device for the KPDM printer (e.g. "Portra\_B&W").
- 3. Start the CRT Printer Family Calibration Application for this device.
- 4. Use the "Edit Configuration" menu and set the Tolerance Level to "\_Portra\_B&W\_normal" on the Procedure tab.
- 5. The "Apply Channel Independent Matrix" box must be left checked (applied) on the Aim tab. (This is the default setting.)
- 6. Set the Paper Type to "Portra\_B&W" on the Paper tab.
- 7. Set up any other desired parameters as described in the calibration documentation delivered with the application.
- 8. Run the Calculate Frame Counts procedure. The default minimum and maximum frame counts may be used. The recommended Frame Counts and Maximum Density values in the Calculate Frame Counts dialog are as follows:

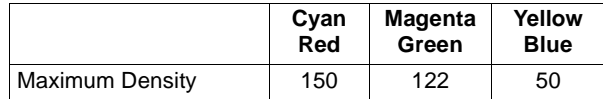

9. Calibration should start from the Portra B&W Starting Calibration LUT. This starting LUT must be chosen by selecting "Load Custom LUT", changing "Files of type:" to "All Files (\*.\*)", and then selecting "Portra\_B&W\_Starting\_LUT.dft".

- 10. Hold paper for 10 minutes before reading on the densitometer (See "Notes" section regarding post-process print hold times.
- 11. Follow the remaining steps of the normal calibration routine described in the calibration documentation.

#### **NOTES:**

Due to the unique nature of this paper, green densities are adjusted to aim during calibration. Paper and chemistry variations may cause the red and blue measured densities to be slightly different from the stored aims. Color dependent tolerances have been added in this version of the calibration application in order to accept these variations. Repeated calibration cycles will bring the green densities closer to aim, but cannot change the hue of the print.

The hue of the paper changes slightly for the first few minutes following processing. For repeatable results, the print should be held for 10 minutes after processing before it is read in the densitometer.

#### **Image File Preparation**

This calibration will most accurately reproduce image files that have been converted from RGB Color Mode to RGB Grayscale Mode, where the red, green, and blue pixel values are equal. Converting image files to black and white (grayscale) at the workstation also allows them to be previewed as they will be printed. Kodak DP2 software includes a "Make Grayscale" option to convert images to black and white. Utilities in image software programs can also be used to perform this conversion. One example is the Channel Mixer in Adobe Photoshop. To use it, choose Image: Adjust: Channel Mixer, select the Monochrome check-box, then set Source Channels to 30% Red, 60% Green, and 10% Blue.

#### **For More Information**

For technical information about this paper, visit our website at www.kodak.com/go/professional and see KODAK Publication No. G-4006, *KODAK PROFESSIONAL PORTRA Black & White Paper*.

### **Calibrating KODAK PROFESSIONAL PORTRA Black & White Paper in the KODAK PROFESSIONAL Digital Multiprinter**

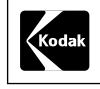

Kodak Professional Division EASTMAN KODAK COMPANY

## **Kodak Professional**

Calibrating KODAK PROFESSIONAL PORTRA Black & White Paper in the KODAK PROFESSIONAL Digital Multiprinter KODAK Publication No. **CIS-228**

Kodak, Kodak Professional, and Portra are trademarks.

Minor Revision 1-03 Printed in U.S.A.